**Parabéns, você e o seu MacBook Air foram feitos um para o outro.**

# **Diga olá ao seu MacBook Air.**

**www.apple.com/br/macbookair**

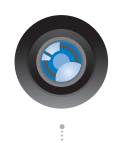

#### **Câmera iSight integrada e iChat**

Realize um bate-papo de vídeo com o seus amigos e família em qualquer parte do mundo.

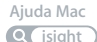

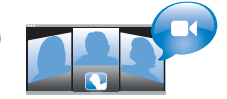

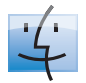

**Finder**

Navegue pelos seus arquivos como você navega pela sua música com o Cover Flow.

**finder Ajuda Mac**

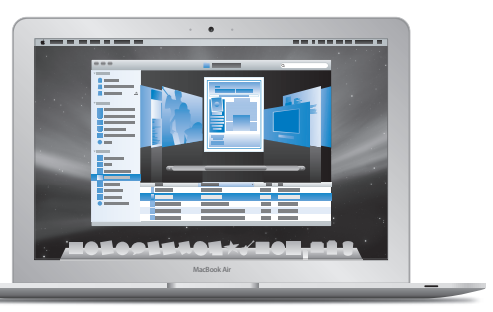

#### **Trackpad com tecnologia Multi-Touch**

Role pelos arquivos, ajuste imagens e aumente o texto usando apenas os seus dedos.

**Q** trackpad **Ajuda Mac**

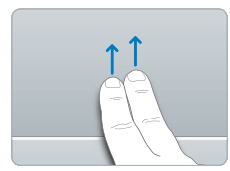

Role

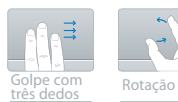

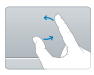

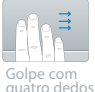

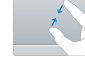

Golpe com compressão<br>quatro dedos com dois dedos

# **Mac OS X Leopard**

**www.apple.com/br/macosx**

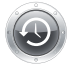

**Time Machine** Faça o backup e restaure os seus arquivos automaticamente. **Ajuda Mac Q** (time machine)

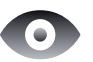

**Quick Look** Pré-visualize os seus arquivos de forma instantânea. **Ajuda Mac Q** quick look

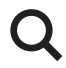

**Spotlight** Encontre qualquer coisa no seu Mac num piscar de olhos.

**Ajuda Mac Q** spotlight

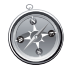

**Safari** Utilize a Internet com o navegador mais rápido do mundo.

**Ajuda Mac**

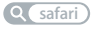

## **iLife '08 www.apple.com/br/ilife**

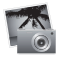

**iPhoto**

Compartilhe fotos na Internet ou crie álbuns, cartões e calendários.

**Ajuda iPhoto foto**

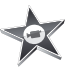

**iMovie** Faça um filme e compartilhe-o na Internet facilmente. **Ajuda iMovie**

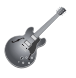

**GarageBand** Crie sua própria música com músicos em um palco virtual.

**Ajuda GarageBand Q filme Q gravar Q site** 

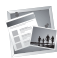

**iWeb** Construa sites com fotos, filmes, blogs e podcasts.

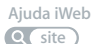

# **Índice**

# **[Capítulo 1: Pronto, Configurar, Ir](#page-6-0)**

- Bem-vindo
- O Que Vem na Caixa
- Como Configurar o seu MacBook Air
- Configuração do Compartilhamento de DVD ou CD
- Como migrar informações para seu MacBook Air
- Como obter informações adicionais sobre seu MacBook Air
- Como Colocar o seu MacBook Air em Repouso ou Desligado

# **[Capítulo 2: A Vida Com o Seu MacBook Air](#page-26-0)**

- Recursos Básicos do seu MacBook Air
- Recursos do Teclado do Seu MacBook Air
- Portas do Seu MacBook Air
- Utilização do trackpad e do teclado
- Uso do MacBook Air com a bateria
- Como Obter Respostas

# **[Capítulo 3: Problema, Encontre a Solução](#page-42-0)**

- Problemas que Podem Evitar o Uso do Seu MacBook Air
- Como utilizar o Apple Hardware Test
- Como reinstalar software utilizando a Instalação Remota do Mac OS X
- Como reinstalar software utilizando a unidade SuperDrive do MacBook Air
- Problemas com a Comunicação sem fio AirPort Extreme
- Problemas com a Sua Conexão à Internet
- Como Manter seu Software Atualizado
- Mais informações sobre serviço e suporte
- Como Localizar o Número de Série de seu Produto

## **[Capítulo 4: Por último, mas não menos importante](#page-60-0)**

- Informações Importantes sobre Segurança
- Informações Importantes sobre Manipulação
- Dicas sobre Ergonomia
- Apple e o Meio-Ambiente
- Regulatory Compliance Information

# <span id="page-6-0"></span>**Pronto, Configurar, Ir**

**1**

**www.apple.com/br/macbookair**

**Ajuda Mac Assistente de Migração**

# <span id="page-7-0"></span>Bem-vindo

Parabéns por ter comprado um MacBook Air! O seu MacBook Air foi projetado para fornecer portabilidade e uma completa experiência sem fio. Leia este capítulo para obter ajuda na configuração e utilização de seu MacBook Air.

- Â Se não for migrar informações de um outro Mac e quiser começar a utilizar o seu MacBook Air agora mesmo, poderá seguir as instruções do Assistente de Configuração para configurar o MacBook Air rapidamente.
- Â Se quiser migrar informações de um outro Mac ou obter conteúdo de DVDs ou CDs em seu MacBook Air, poderá configurar um ou mais computadores Mac ou Windows para associação ao MacBook Air. Depois, siga as instruções do Assistente de Configuração e utilize o compartilhamento de DVD ou CD para utilizar o MacBook Air e as informações do outro computador.

*Importante:* Leia todas as instruções de instalação (e as informações de segurança da [página 61](#page-60-1)) cuidadosamente antes de usar o computador pela primeira vez.

Muitas das respostas às suas perguntas podem ser encontradas no seu computador, na Ajuda Mac. Para obter informações sobre como obter a Ajuda Mac, consulte ["Como](#page-38-1)  [Obter Respostas" a página 39](#page-38-1). A Apple pode lançar novas versões e atualizações do software do sistema, por isso as imagens mostradas neste manual podem ser ligeiramente diferentes das imagens que você vê na tela.

## <span id="page-8-0"></span>O Que Vem na Caixa

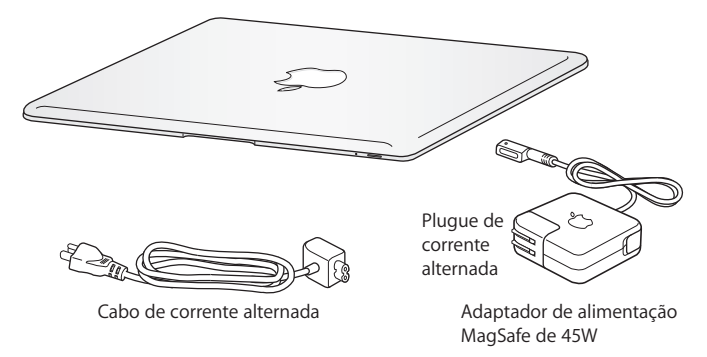

*Importante:* Remova o filme protetor que cobre o adaptador de alimentação MagSafe de 45 W antes de configurar o MacBook Air.

## **Sobre discos ópticos**

Embora o seu MacBook Air não tenha uma unidade de disco óptica, ele inclui discos de DVD com um importante software. Você pode facilmente acessar esse software, assim como os aplicativos de instalação e dados de acesso de outros discos ópticos, utilizando a unidade de disco óptica de um outro computador Mac ou Windows e o recurso de disco remoto do MacBook Air. Também é possível utilizar a unidade SuperDrive do MacBook Air opcional, uma unidade de disco óptico externa.

# <span id="page-9-0"></span>Como Configurar o seu MacBook Air

O seu MacBook Air foi projetado de maneira a permitir que você comece a utilizá-lo de maneira rápida e imediata. As páginas a seguir o guiarão através do processo de configuração, incluindo estas tarefas:

- Â Como conectar no adaptador de alimentação MagSafe de 45 W.
- Como ligar o seu MacBook Air e usar o trackpad.
- Â Como usar o Assistente de Configuração para acessar uma rede e configurar uma conta de usuário e outras configurações.
- Â Como configurar a mesa e as preferências do Mac OS X.

## **Passo 1: Conecte no adaptador de alimentação MagSafe de 45 W para fornecer alimentação ao MacBook Air e carregar a bateria.**

Insira o plugue de corrente alternada do adaptador de alimentação em uma tomada de parede e o conector do MagSafe na porta de alimentação MagSafe, localizada do lado esquerdo posterior do MacBook Air. Conforme o conector MagSafe se aproxima da porta, você sentirá um puxão magnético para conectá-lo.

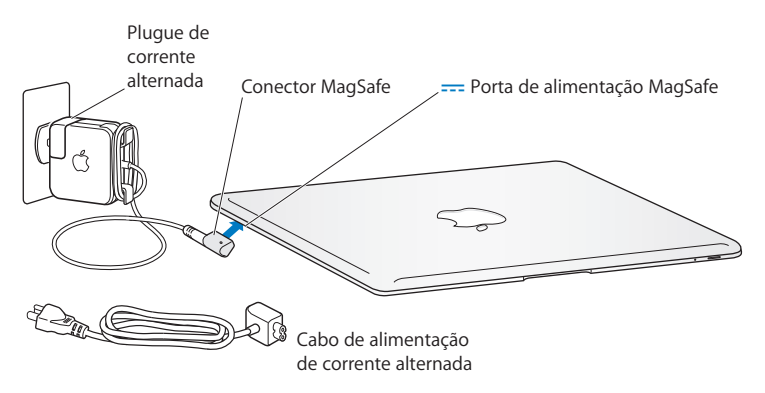

Para aumentar o alcance do seu adaptador de energia, substitua o plugue de corrente alternada por um cabo de corrente alternada. Primeiro, puxe o plugue para removê-lo do adaptador e, em seguida, conecte o cabo de corrente alternada ao adaptador, certificando-se de que esteja firmemente conectado. Conecte a outra extremidade em uma tomada de parede.

Ao desconectar o adaptador de alimentação de uma tomada ou do computador, puxe o plugue, não o cabo.

Ao conectar o adaptador de alimentação pela primeira vez ao seu MacBook Air, um indicador luminoso do conector MagSafe começa a brilhar. Uma luz âmbar indica que a bateria está carregando. Uma luz verde indica que a bateria está totalmente carregada. Se não estiver vendo a luz, verifique se o conector está corretamente assentado e se o adaptador de alimentação está conectado a uma tomada de parede.

## **Passo 2: Pressione o botão de Força (**®**) rapidamente para ligar o seu MacBook Air.**

Quando você liga o computador, um som é ouvido e o indicador luminoso acende.

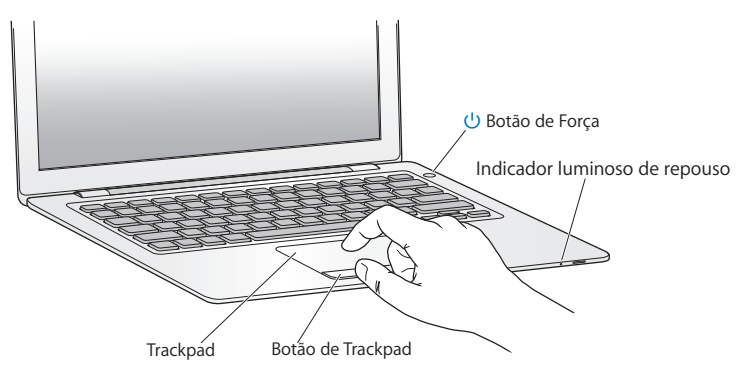

O computador demora alguns minutos para inicializar. Após iniciar, o Assistente de Configuração é aberto automaticamente.

Se o seu computador não inicializar, consulte ["Se o seu MacBook Air não ligar ou não](#page-45-0)  [inicializar" a página 46.](#page-45-0)

## **Passo 3: Configure o seu MacBook Air com o Assistente de Configuração.**

Ao iniciar seu MacBook Air pela primeira vez, o Assistente de Configuração também inicia. O Assistente de Configuração ajuda você a inserir as suas informações de Internet e a configurar uma conta de usuário em seu MacBook Air. Você pode também migrar informações de um outro Mac durante a configuração.

*Nota:* Se você não usar o Assistente de Configuração para transferir as informações quando iniciar o MacBook Air pela primeira vez, poderá fazê-lo posteriormente usando o Assistente de Migração. Vá para a pasta Aplicativos, abra Utilitários e clique duas vezes no ícone Assistente de Migração.

#### **Para configurar o MacBook Air:**

- **1** No Assistente de Configuração, siga as instruções da tela até chegar na tela "Você Já Possui Um Mac?".
- **2** Faça uma configuração básica ou configure com migração:
	- Â Para fazer uma configuração básica, selecione "Não transferir minhas informações agora" e clique em Continuar. Siga as outras telas para selecionar a sua rede sem fio, configurar uma conta e sair do Assistente de Configuração.

• Para configurar com migração, compartilhe com outro Mac que tenha uma unidade óptica e suporte compartilhamento de DVD ou CD. Talvez seja necessário instalar software se o outro Mac não tiver o Mac OS X versão 10.5.5 ou posterior instalada. Consulte ["Configuração do Compartilhamento de DVD ou CD" a página 16.](#page-15-0) Em seguida, vá para a [página 18](#page-17-0), ["Como migrar informações para seu MacBook Air."](#page-17-0)

*Nota:* Depois que você iniciar o Assistente de Configuração em seu MacBook Air, poderá deixá-lo processando sem encerrar, ir para o outro computador se precisar instalar o software de configuração de compartilhamento de DVD ou CD e, em seguida, voltar ao MacBook Air para concluir a configuração.

## **Passo 4: Personalize a mesa do Mac OS X e ajuste as preferências.**

É possível fazer rapidamente com que a mesa tenha a aparência que você quiser utilizando as Preferências do Sistema. Escolha Apple ( $\hat{\bullet}$ ) > Preferências do Sistema na barra de menus ou clique no ícone Preferências do Sistema no Dock. As Preferências do Sistema são o seu centro de comando para a maioria das configurações do seu MacBook Air.

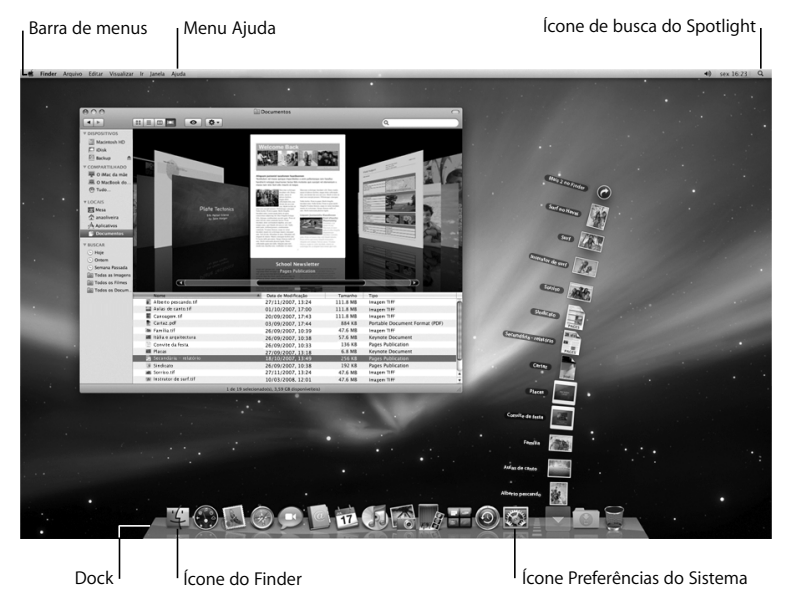

# <span id="page-15-0"></span>Configuração do Compartilhamento de DVD ou CD

Você pode compartilhar o MacBook Air com um outro computador Mac ou Windows que tenha uma unidade de disco óptica e está na mesma rede com ou sem fio. Utilize esse outro computador para:

- Migrar informações ao seu MacBook Air se o outro computador for um Mac (consulte ["Como migrar informações para seu MacBook Air" a página 18](#page-17-0)).
- Â Compartilhar o conteúdo de DVDs ou CDs ou instalar aplicativos (consulte ["Como](#page-20-1)  [compartilhar discos com o Compartilhamento de DVD ou CD" a página 21\)](#page-20-1).
- Instalar remotamente o Mac OS X (consulte "Como reinstalar software utilizando a [Instalação Remota do Mac OS X" a página 49](#page-48-1)) ou utilizar o Utilitário de Disco (consulte ["Uso do Utilitário de Disco" a página 53](#page-52-0)).

O computador com a unidade óptica pode ser um Mac com o Mac OS X v10.4.11 ou uma versão posterior ou um computador com Windows XP ou Windows Vista. Se o Mac tiver o Mac OS X v10.5.5 ou posterior instalado, o compartilhamento de DVD ou CD já estará instalado. Você poderá compartilhar com mais de um outro computador.

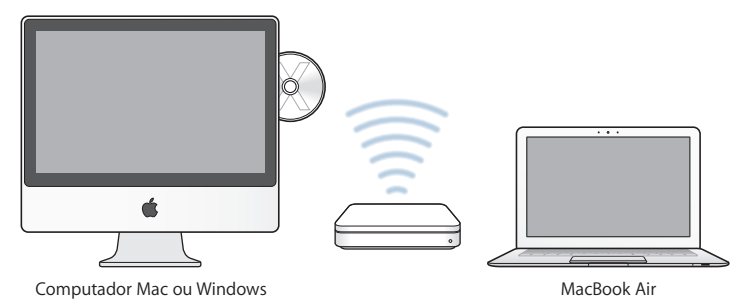

Se o outro computador for um computador Windows ou um Mac com uma versão do Mac OS X anterior à versão 10.5.5, insira o *DVD de instalação do Mac OS X* fornecido com o MacBook Air para instalar a configuração de compartilhamento de DVD ou CD, que inclui o software para Compartilhamento de DVD ou CD, o Assistente de Migração e a Instalação Remota do Mac OS X:

- Se o outro computador for um computador Windows, escolha Compartilhamento de DVD ou CD no Assistente de Instalação que inicia automaticamente.
- Se o outro computador for um Mac, clique duas vezes no pacote Configuração de Compartilhamento de DVD ou CD no *DVD de instalação do Mac OS X*.

*Importante:* Depois que você instalar o pacote de Configuração de Compartilhamento de DVD ou CD, verifique se você tem o software mais recente escolhendo Apple ( $\bullet$ ) > Atualização de Software. Instale todas as atualizações do Mac OS X que estiverem disponíveis.

# <span id="page-17-0"></span>Como migrar informações para seu MacBook Air

É possível migrar contas de usuários existentes, arquivos, aplicativos e outras informações de um outro computador Mac.

## **Para migrar informações para seu MacBook Air:**

**1** Configure o outro Mac (consulte a [página 16](#page-15-0)) e, em seguida, verifique se ele está ligado e se está na mesma rede com ou sem fio que o seu MacBook Air.

Olhe no ícone de estado do AirPort  $(\widehat{\mathcal{R}})$  na barra de menus da parte superior da tela do outro Mac para ver se a qual rede sem fio você está conectado. Escolha a mesma rede para o MacBook Air durante a configuração.

**2** No MacBook Air, siga as instruções da tela até chegar na tela "Você Já Possui Um Mac?". Selecione "de outro Mac" como a origem das informações que você deseja transferir. Na tela seguinte, escolha sua rede sem fio e clique em Continuar.

**3** Quando aparecer a tela Conectar ao seu Outro Mac com um código de acesso exibido, realize as etapas restantes no outro Mac. Você digitará o código de acesso no Assistente de Migração no outro Mac.

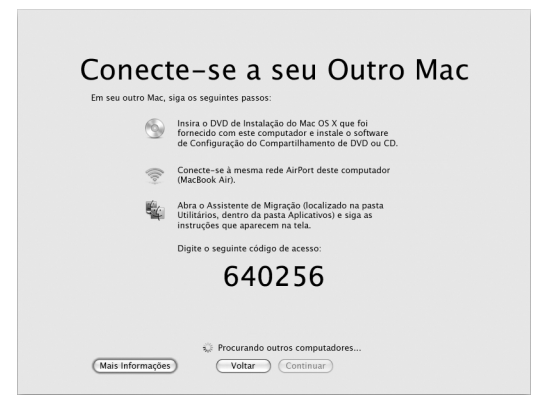

- **4** No outro Mac, abra o Assistente de Migração (localizado em /Aplicativos/Utilitários/) e clique em Continuar.
- **5** Quando aparecer um aviso pedindo o método de migração, selecione "Para outro Mac" e clique em Continuar.
- **6** No outro Mac, encerre todos os aplicativos abertos e clique em Continuar.

**7** No outro Mac, digite o código de acesso de seis dígitos que aparece no Assistente de Configuração de seu MacBook Air.

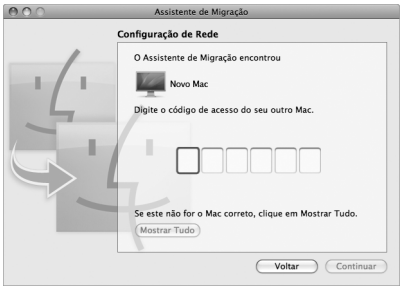

Você pode escolher os itens (contas de usuário, documentos, filmes, música, fotos e etc) que deseja migrar para o MacBook Air.

**8** Clique em Continuar para iniciar a migração.

*Importante:* Não use o outro Mac para mais nada até que a migração esteja concluída.

Se a conexão for encerrada durante a migração, você poderá retomar a migração mais tarde utilizando o Assistente de Migração de seu MacBook Air e o outro Mac.

# <span id="page-20-0"></span>Como obter informações adicionais sobre seu MacBook Air

O seu MacBook Air vem com vários aplicativos instalados, incluindo o conjunto iLife. Muitos outros aplicativos podem ser descarregados da Internet. Se quiser instalar aplicativos de terceiros de um DVD ou CD, você pode:

- Â Instalar aplicativos em seu MacBook Air ou compartilhar informações utilizando a unidade de disco óptica de um outro Mac ou computador Windows (se o Compartilhamento de DVD ou CD estiver configurado e ativado). Leia a próxima seção para obter mais informações.
- Â Conecte a unidade SuperDrive do MacBook Air (uma unidade de disco óptico externa disponibilizada separadamente pelo site www.apple.com/br/store) à porta USB de seu MacBook Air e insira o disco de instalação.

## <span id="page-20-1"></span>**Como compartilhar discos com o Compartilhamento de DVD ou CD**

É possível ativar o Compartilhamento de DVD ou CD em um computador Mac ou Windows para utilizar o recurso de Disco Remoto do MacBook Air. Os discos remotos permitem compartilhar os discos que você insere na unidade de disco óptica do outro computador. Alguns discos, como filmes e jogos em DVD, podem ser protegidos contra cópias e, portanto, não podem ser usados pelo Compartilhamento de DVD ou CD.

Verifique se o compartilhamento de DVD ou CD já está configurado em um computador Mac ou Windows que você quer compartilhar. Consulte a [página 16](#page-15-0) para obter mais informações.

#### **Para ativar o Compartilhamento de DVD ou CD se o outro computador for um Mac:**

- **1** Verifique se o outro Mac e seu MacBook Air estão na mesma rede sem fio. Olhe no ícone de estado do AirPort ( $\hat{\mathcal{F}}$ ) na barra de menus para ver com qual rede você está conectada.
- **2** No outro Mac, escolha Apple ( $\bullet$ ) > Preferências do Sistema e abra o Compartilhamento.

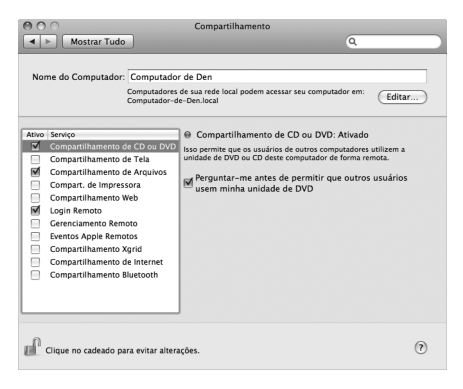

**3** No painel Compartilhamento, selecione "Compartilhamento de DVD ou CD" na lista Serviço. Se quiser que outros usuários solicitem permissão para compartilhar um DVD ou CD, selecione "Perguntar-me antes de permitir que outras pessoas utilizem minha unidade de DVD".

## **Para ativar o Compartilhamento de DVD ou CD se o outro computador for um computador Windows:**

- **1** Verifique se o MacBook Air e o computador Windows estão na mesma rede sem fio.
- **2** No computador Windows, abra o painel de controle Compartilhamento de DVD ou CD.

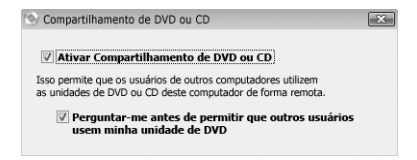

**3** Selecione "Ativar Compartilhamento de DVD ou CD". Se quiser que outros usuários solicitem permissão para compartilhar um DVD ou CD, selecione "Perguntar-me antes de permitir que outras pessoas utilizem minha unidade de DVD".

#### **Para utilizar um DVD ou CD compartilhado:**

- **1** No outro computador, insira um DVD ou CD na unidade de disco óptica.
- **2** No MacBook Air, selecione o Disco Remoto quando ele aparecer em Dispositivos na barra lateral do Finder. Se o botão "Perguntar para usar" aparecer, clique nele.

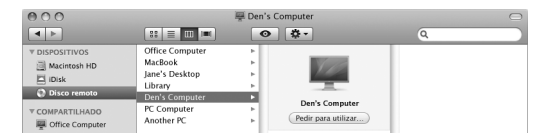

**3** No outro computador, quando solicitado, clique em Aceitar para permitir que o MacBook Air utilize o DVD ou o CD.

**4** No MacBook Air, utilize o disco como você normalmente faria quando ele ficar disponível.

Se você tentar desligar o outro computador ou ejetar o DVD ou CD compartilhado enquanto o MacBook Air o estiver utilizando, você verá uma mensagem dizendo que o disco está sendo utilizado. Para continuar, clique em Continuar.

## <span id="page-23-0"></span>Como Colocar o seu MacBook Air em Repouso ou Desligado

Quando terminar de trabalhar com o seu MacBook Air, você pode colocá-lo em repouso ou desligá-lo.

### **Como Colocar o MacBook Air em Repouso**

Se estiver longe do seu MacBook Air por um curto período, coloque-o em repouso. Quando o computador está em repouso, você pode rapidamente despertá-lo e não ter que passar pelo processo de inicialização novamente.

#### **Para colocar o MacBook Air em repouso, siga qualquer uma destas instruções:**

- Feche a tela.
- $\cdot$  Escolha Apple ( $\bullet$ ) > Repouso na barra de menus.
- Â Pressione o botão de Força (®) e clique em Repouso na caixa de diálogo exibida.

• Escolha Apple ( $\hat{\bullet}$ ) > Preferências do Sistema, clique em Economizador de Energia e ajuste o temporizador.

*NOTA:* Se o seu MacBook Air tiver um disco rígido, aguarde alguns segundos até que o indicador luminoso de repouso que fica na frente do MacBook Air comece a pulsar (indicando que o computador está em repouso e que o disco rígido parou de girar) antes de mover o MacBook Air. Mover o seu computador enquanto o disco está em execução pode danificá-lo, causando a perda de dados ou a incapacidade de inicializar a partir do disco.

### **Para despertar o seu MacBook Air:**

- Â *Se a tela estiver fechada,* simplesmente abra-a para despertar o seu MacBook Air.
- Se a tela já estiver aberta, pressione o botão de Força ( $\bigcup$ ) ou qualquer tecla do teclado.

Quando o repouso do MacBook Air for interrompido, os aplicativos, documentos e configurações do computador estarão exatamente da maneira como você os deixou.

## **Como Desligar o seu MacBook Air**

Se você não for usar o seu MacBook Air por alguns dias ou mais, é melhor desligá-lo. O indicador luminoso de repouso de acende rapidamente durante o processo de desligamento.

#### **Para desligar o seu MacBook Air, escolha uma das opções a seguir:**

- Escolha Apple ( $\hat{\bullet}$ ) > Desligar na barra de menus.
- Pressione o botão de Força ( $\bigcup$ ) e clique em Desligar na caixa de diálogo exibida.

Se você planeja guardar o seu MacBook Air por um período prolongado, consulte ["Informações Importantes sobre Manipulação" a página 65](#page-64-1) para obter informações sobre como evitar que a bateria se descarregue completamente.

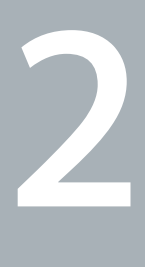

# <span id="page-26-0"></span>**2 A Vida Com o Seu MacBook Air**

**www.apple.com/br/macosx**

**Ajuda Mac Mac OS X**

## <span id="page-27-0"></span>Recursos Básicos do seu MacBook Air

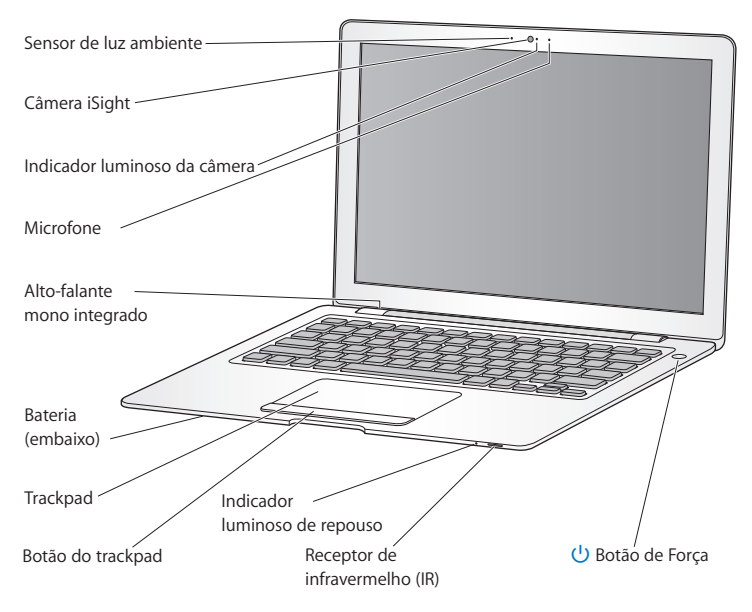

#### **Sensor de luz ambiente**

O sensor de luz ambiente ajusta o teclado iluminado e o brilho da tela de acordo com a luz disponível em seu ambiente operacional.

#### **Câmera iSight integrada e indicador luminoso da câmera**

Faça videoconferências com outras pessoas usando o iChat, tire fotografias com o Photo Booth ou capture vídeos com o iMovie. O indicador luminoso pisca em verde quando a câmera do iSight está funcionando.

#### **Microfone integrado**

Capture sons diretamente com o microfone (localizado à direita da câmera do iSight) ou converse com amigos ao vivo utilizando o aplicativo iChat incluído.

#### **Alto-falante mono integrado**

Ouça músicas, filmes, jogos e arquivos multimídia.

#### **Bateria recarregável integrada**

Quando você estiver longe de uma tomada, utilize o seu MacBook Air com a bateria.

#### **Trackpad e botão do trackpad**

Mova o ponteiro, clique, clique duas vezes, role, amplie/reduza e realize muitas outras funções com um ou mais dedos no trackpad. Para obter mais detalhes, consulte o tópico ["Utilização do trackpad e do teclado" a página 34.](#page-33-0)

#### **Indicador luminoso de repouso**

Uma luz branca pulsa quando o MacBook Air está em repouso.

#### **Receptor integrado de infravermelho (IR)**

Utilize um Apple Remote opcional (disponível separadamente) com o receptor de infravermelho para controlar o Front Row e o Keynote em seu MacBook Air.

#### ® **Botão de Força**

Ligue ou desligue o seu MacBook Air, ou coloque-o em repouso. Mantenha pressionado para reiniciar o seu MacBook Air durante a solução de problemas.

## <span id="page-29-0"></span>Recursos do Teclado do Seu MacBook Air

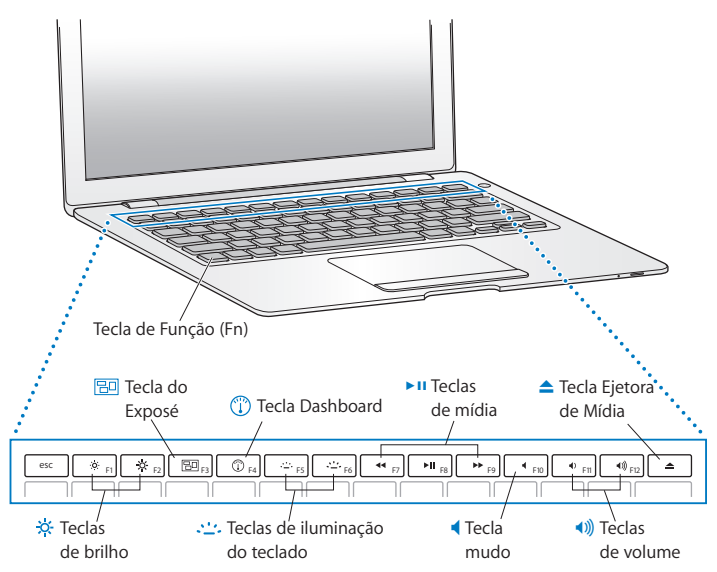

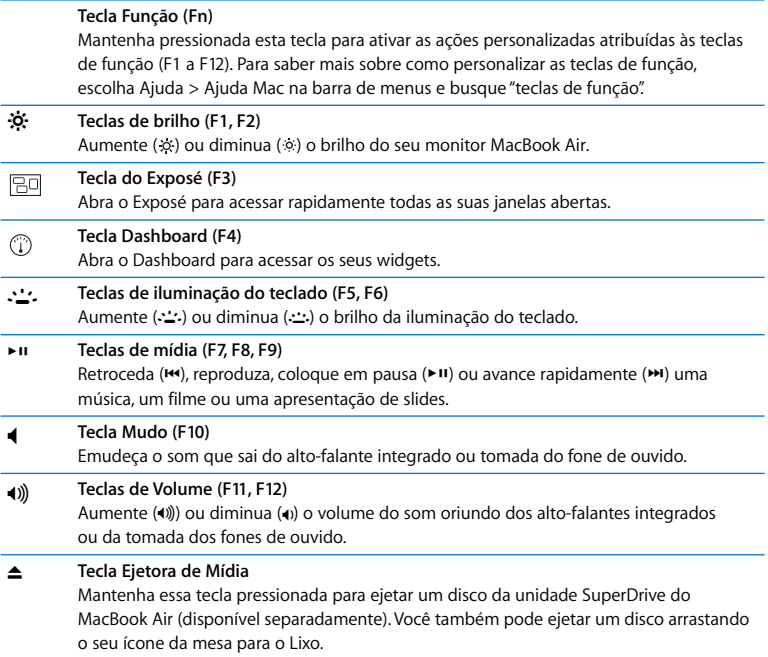

## <span id="page-31-0"></span>Portas do Seu MacBook Air

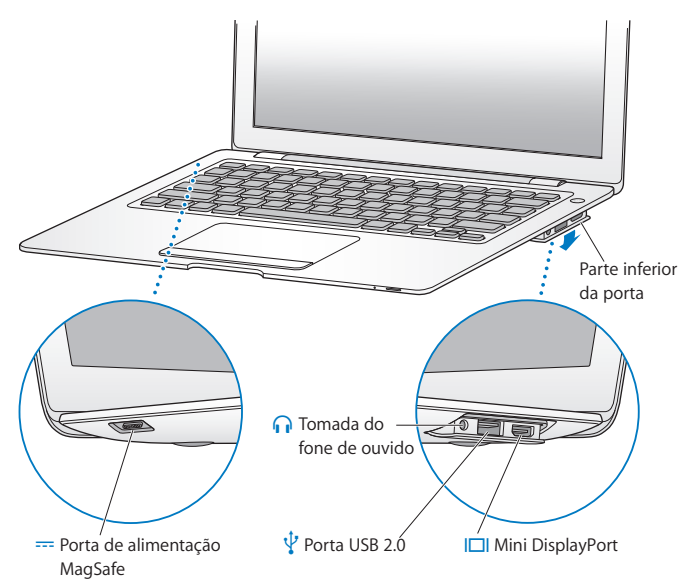

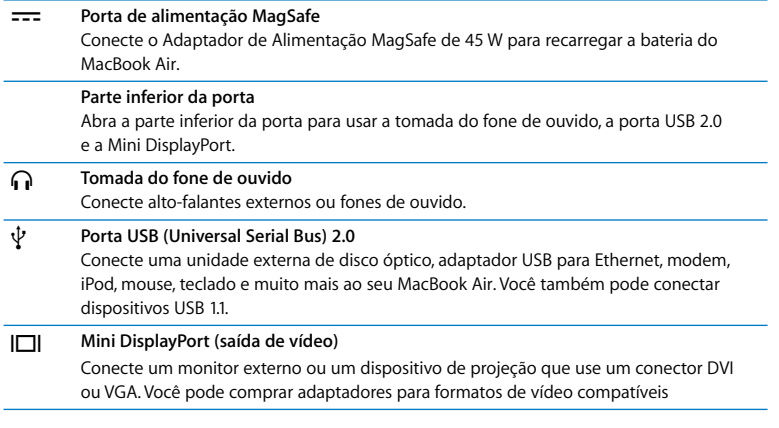

*Nota:* Os adaptadores e outros acessórios são vendidos separadamente em www.apple.com/br/store.

# <span id="page-33-0"></span>Utilização do trackpad e do teclado

Use o trackpad para mover o ponteiro e para rolar, tocar, tocar duas vezes e arrastar. A velocidade do ponteiro varia com base na rapidez com que você move seus dedos no trackpad. Para ajustar a velocidade e outras opções do trackpad, escolha ( $\hat{\bullet}$ ) > Preferências do Sistema e clique em Trackpad.

Aqui estão algumas dicas e atalhos úteis do teclado e do trackpad:

- Â *Avançar apagando* apaga os caracteres à direita do ponto de inserção. O pressionamento da tecla Delete apaga os caracteres à esquerda do ponto de inserção. Para avançar apagando, pressione a tecla Function (fn) enquanto pressiona a tecla Delete.
- Â *Rolagem com dois dedos* permite que você arraste para rolar rapidamente para cima, para baixo ou lateralmente na janela ativa. Esta opção está ativada por padrão.

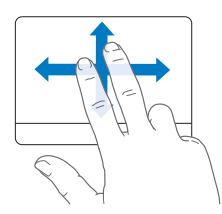

Â *Clique secundário* ou *"clique com o botão direito"* permite que você acesse os comandos do menu de atalhos.

Para fazer o clique secundário, coloque dois dedos no trackpad enquanto clica no botão do trackpad. Se a opção Toque para Clicar estiver ativada, simplesmente toque com dois dedos no trackpad.

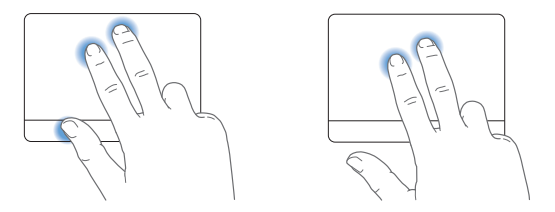

Você também pode fazer um clique secundário mantendo a tecla Controle pressionada enquanto clica.

Os seguintes gestos do trackpad funcionam em determinados aplicativos. Ao executar estes gestos, deslize os seus dedos ligeiramente na superfície do trackpad. Para obter mais informações, veja a preferência Trackpad ou escolha Ajuda > Ajuda Mac e busque "trackpad."

Â *Compressão com dois dedos* permite que você amplie ou diminua o zoom em PDFs, imagens, fotos e mais.

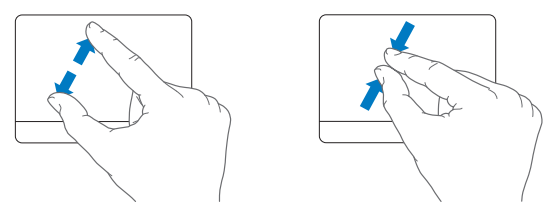

Â *Rotação com dois dedos* permite que você gire fotos, páginas e mais.

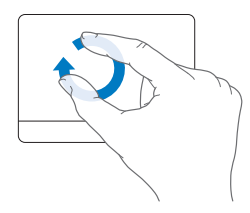
Â *Golpe com três dedos* permite que você passe rapidamente as páginas de um documento, passe para a foto anterior ou seguinte e muito mais.

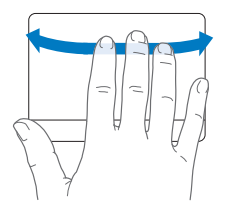

Â *Golpe com quatro dedos* funciona no Finder e em todos os aplicativos. Golpear com os quatro dedos para a esquerda ou direita ativa o Controle de Aplicativo e assim você pode alternar entre os aplicativos abertos. Golpear com os quatro dedos para cima ou para baixo faz com que o Exposé mostre a mesa ou todas as janelas abertas.

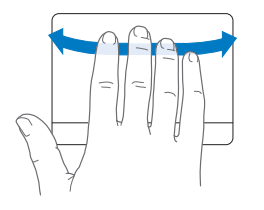

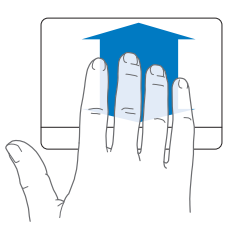

# <span id="page-37-0"></span>Uso do MacBook Air com a bateria

Quando o Adaptador de Alimentação MagSafe de 45 W não está conectado, o seu MacBook Air retira a energia de sua bateria recarregável integrada. O período de tempo que você pode executar o seu MacBook Air varia, dependendo dos aplicativos que utilizar e dos dispositivos externos conectados ao seu MacBook Air. A desativação de recursos como a tecnologia sem fio AirPort Extreme ou Bluetooth® pode ajudar a conservar a carga da bateria.

Se você ficar com pouca bateria quando estiver trabalhando, conecte o adaptador de alimentação fornecido com o seu MacBook Air e deixe a bateria carregar. Quando o adaptador de alimentação está conectado, a bateria é carregada mesmo se o computador estiver ligado, desligado ou em repouso. No entanto, a bateria carrega mais rapidamente quando o computador está desligado ou em repouso.

Você pode determinar se a bateria precisa ser carregada olhando no indicador luminoso do conector. Se a luz estiver piscando em amarelo, a bateria precisa ser carregada. Se a luz estiver piscando em verde, a bateria está totalmente carregada.

Você pode também verificar a quantidade de carga restante da bateria visualizando o ícone de ( ) estado da bateria na barra de menus. O nível de carga da bateria exibido é baseado na quantidade de energia restante da bateria com os aplicativos, dispositivo periféricos e ajustes de sistema que esteja utilizando atualmente.

Para conservar a energia da bateria, feche os aplicativos e desconecte os dispositivos periféricos que não estejam em uso, e ajuste as configurações do Economizador de Energia. Para obter mais informações sobre conservação da bateria e dicas de desempenho, visite o site www.apple.com/br/batteries/notebooks.html.

*Importante:* A bateria só pode ser substituída por um fornecedor de serviços autorizado Apple.

# Como Obter Respostas

Existem muitas informações disponíveis sobre como utilizar o seu MacBook Air na Ajuda Mac e na Internet no site www.apple.com/br/support/macbookair.

## **Para obter a Ajuda Mac:**

**1** Clique no ícone do Finder no Dock (a barra de ícones na parte lateral da tela).

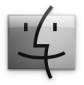

- **2** Clique no menu Ajuda na barra de menus e realize uma das seguintes ações:
	- **a** Digite uma pergunta ou um termo no campo Busca e selecione um tema da lista de resultados ou selecione Mostrar Todos os Resultados para ver todos os temas.
	- **b** Escolha Ajuda Mac para abrir a janela Ajuda Mac, onde você pode clicar nos links ou digitar uma pergunta de busca.

## **Mais Informações**

Para obter mais informações sobre como usar o seu MacBook Air, consulte o seguinte:

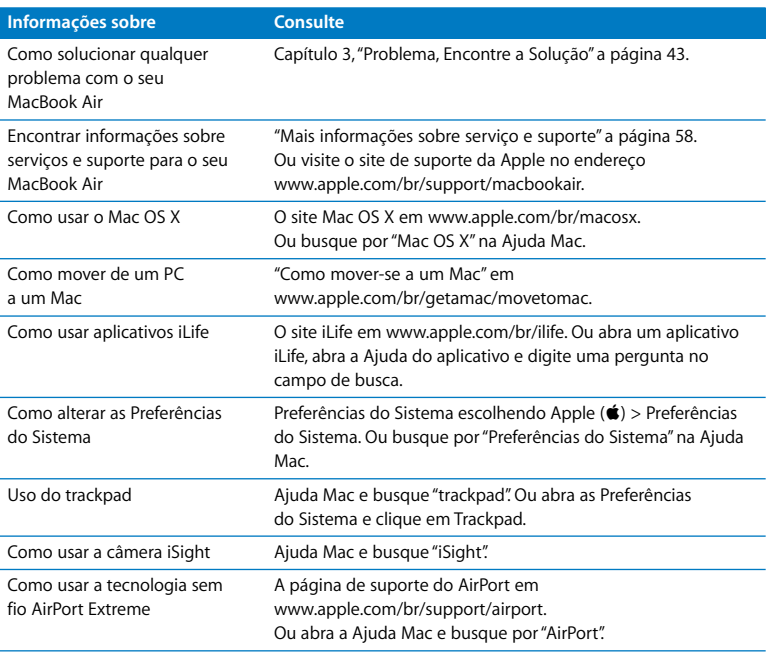

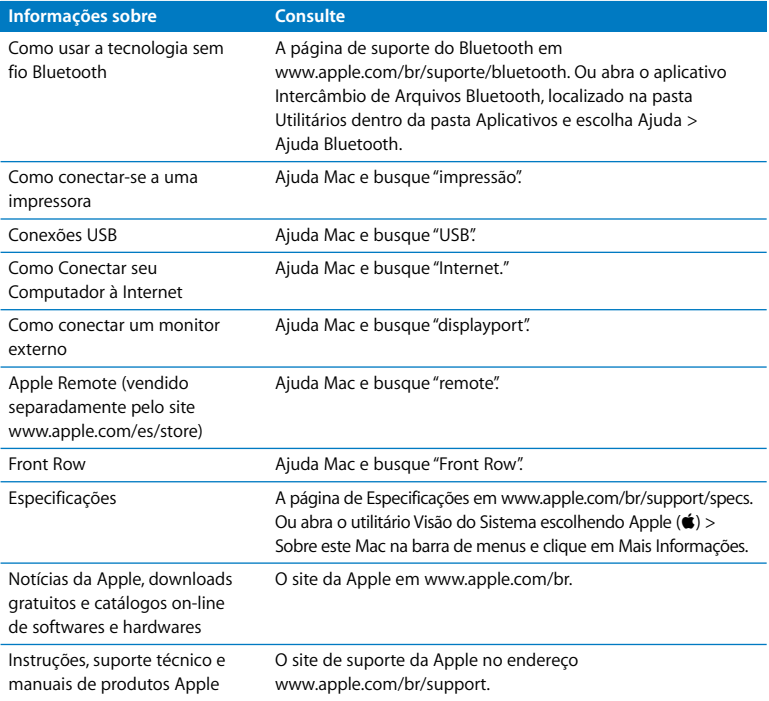

**3**

# <span id="page-42-0"></span>**3 Problema, Encontre a Solução**

**www.apple.com/br/support**

**Ajuda Mac ayuda**

As vezes, você pode ter problemas ao trabalhar com o seu MacBook Air. Leia para encontrar algumas soluções a tentar quando você tiver um problema. Você também pode encontrar informações sobre solução de problemas na Ajuda Mac e no site de suporte do MacBook Air no endereço www.apple.com/br/support/macbookair.

Se você tiver um problema com o seu MacBook Air, sempre haverá uma solução simples e rápida. Pense nas condições que levaram ao problema. Tomar nota das coisas que você fez antes de que ocorresse o problema ajudará a limitar as possíveis causas e encontrar as respostas adequadas. Os itens passíveis de anotação incluem:

- Â Os aplicativos que você estava utilizando quando o problema ocorreu. Os problemas que ocorrem somente com aplicativos específicos podem indicar que o aplicativo talvez não seja compatível com a versão do Mac OS instalado no seu computador.
- Oualquer software novo que você instalou, especialmente softwares que adicionam itens à pasta Sistema.

# Problemas que Podem Evitar o Uso do Seu MacBook Air

## **Se o seu MacBook Air não responde ou o indicador não se move**

Em raras ocasiões, um aplicativo pode "bloquear" na tela. O Mac OS X oferece uma maneira de encerrar um aplicativo bloqueado sem reiniciar o seu computador.

#### **Para forçar o encerramento de um aplicativo:**

**1** Pressione Comando ( $\mathbb{R}$ )-Opção-Esc ou escolha Apple ( $\hat{\mathbb{S}}$ ) > Forçar Encerrar na barra de menus.

A caixa de diálogo Forçar Encerrar Aplicativos aparece com o aplicativo selecionado.

**2** Clique em Forcar Encerrar.

O aplicativo é encerrado, deixando todos os outros aplicativos abertos.

Se necessário, você também pode reiniciar o Finder a partir desta caixa de diálogo.

Em seguida, salve o seu trabalho em qualquer aplicativo aberto e reinicie o computador para certificar-se de que o problema esteja totalmente solucionado.

Se o problema ocorrer freqüentemente, escolha Ajuda > Ajuda Mac na barra de menus na parte superior da tela. Busque pela palavra "bloquear" para obter ajuda quando o computador bloqueia ou não responde.

Se o problema ocorrer somente quando você usar um determinado aplicativo, verifique o fabricante do aplicativo para ver se é compatível com o seu computador. Para obter informações de suporte e contato para o software fornecido com o seu MacBook Air, visite o site www.apple.com/guide.

Se você sabe que um aplicativo é compatível, talvez seja necessário reinstalar o software do sistema do seu computador. Consulte ["Como Reinstalar o Software](#page-50-0)  [Fornecido com o Seu MacBook Air" a página 51](#page-50-0).

**Se o seu MacBook Air bloqueia durante o processo de inicialização, se você visualiza um ponto de interrogação piscando, ou o monitor está escuro e o indicador luminoso de repouso está piscando repetidamente (não em repouso)** O ponto de interrogação piscando geralmente significa que o computador não pode encontrar o software do sistema no disco rígido ou os discos conectados ao computador.

- Â Espere alguns minutos. Se o computador não inicializar rapidamente, desligue-o mantendo o botão de força (®) pressionado cerca de 8 a 10 segundos. Desconecte todos os periféricos externos e tente reiniciar pressionando o botão de força  $(\bigcup)$ enquanto mantém a tecla Opção pressionada. Quando o seu computador for iniciado, clique no ícone do disco rígido e, em seguida, clique na seta direita. Após iniciar o computador, abra Preferências do Sistema e clique em Disco de Inicialização. Selecione um local na pasta Sistema Mac OS X.
- Se não funcionar, tente usar o Utilitário de Disco para reparar o disco. Para obter mais informações, consulte ["Uso do Utilitário de Disco" a página 53.](#page-52-0)

## **Se o seu MacBook Air não ligar ou não inicializar**

Tente as seguintes sugestões, em ordem, até que o seu computador seja ativado:

• Certifique-se de que o adaptador de alimentação esteja conectado ao computador e a uma tomada elétrica. Certifique-se de usar o Adaptador de Alimentação MagSafe de 45 W fornecido com o MacBook Air. Se o adaptador de alimentação parar de carregar e você não visualizar o indicador luminoso do adaptador de alimentação ativado ao conectar o plugue no cabo de alimentação, tente desconectar e conectar novamente o cabo de alimentação para reafirmá-lo.

- Â Verifique se a bateria precisa ser recarregada. Se a luz do adaptador de alimentação estiver piscando na cor amarela, isso significa que a bateria está carregando. Consulte ["Uso do MacBook Air com a bateria" a página 38.](#page-37-0)
- Â Se o problema persistir, redefina o computador às suas configurações de fábrica (embora ainda preservando seus arquivos) pressionando a tecla Shift esquerda, a tecla Opção (alt) esquerda, a tecla Controle e o botão de força ( $\bigcup$ ) simultaneamente por cinco segundos até que o computador reinicie.
- $\bullet$  Se o problema persistir, pressione e solte o botão de força ( $\circ$ ) e imediatamente mantenha pressionada as teclas Comando ( $\frac{1}{2}$ ), Opção, P e R simultaneamente até ouvir o som de inicialização uma segunda vez. Isso redefine o parâmetro RAM (PRAM).
- Se você ainda não consegue inicializar o seu MacBook Air, consulte "Mais [informações sobre serviço e suporte" a página 58](#page-57-1) para obter mais informações sobre como entrar em contato com a Apple para obter o serviço.

**Se a tela se escurece de forma repentina ou o seu MacBook Air se bloqueia** Tente reiniciar o seu MacBook Air.

- **1** Desconecte quaisquer dispositivos que estejam conectados ao seu MacBook Air, exceto o adaptador de alimentação.
- **2** Pressione o botão de força ( $\cup$ ) para reiniciar o sistema.
- **3** Deixe que a bateria carregue pelo menos 10 por cento antes de conectar quaisquer dispositivos externos e retome o seu trabalho.

Para verificar a quantidade de carga da bateria, veja o ícone de estado da Bateria ( $\left( \right)$ ) na barra de menus.

A tela também pode escurecer se você possui os recursos de economia de energia configurados para a bateria.

## **Se o seu MacBook Air não conseguir conectar-se a uma outra unidade de disco óptico**

Para usar serviços como Assistente de Migração, Compartilhamento de DVD ou CD, Instalação Remota do Mac OS X e compartilhamento de músicas do iTunes, tanto o MacBook Air como o outro computador precisam estar conectados à mesma rede. Se o seu MacBook Air estiver conectado a uma rede sem fio e o outro computador estiver conectado a um roteador de terceiros por Ethernet, verifique a documentação do roteador para ver se ele suporta ponte de uma conexão sem fio para uma com fio.

# Como utilizar o Apple Hardware Test

Se suspeitar de algum problema com o hardware do MacBook Air, você pode usar o aplicativo Apple Hardware Test para ajudar a determinar se existe um problema com um dos componentes do computador, como a memória ou o processador.

## **Para usar o Apple Hardware Test em seu MacBook Air:**

- **1** Desconecte todos os dispositivos externos do seu computador, exceto o adaptador de alimentação.
- **2** Reinicie o seu MacBook Air enquanto mantém pressionada a tecla D.
- **3** Quando a tela do seletor do Apple Hardware Test aparecer, selecione o idioma que você deseja utilizar.
- **4** Pressione a tecla Retorno ou clique no botão de seta direita.
- **5** Quando a tela principal do Apple Hardware Test aparecer (depois de 45 segundos), siga as instruções da tela.

**6** Se o Apple Hardware Test detectar um problema, ele exibirá um código de erro. Anote o código do erro antes de buscar alternativas de suporte. Se o Apple Hardware Test não detectar uma falha de hardware, o problema pode estar relacionado com o software.

Se este procedimento não funcionar, você pode abrir o Apple Hardware Test utilizando a instalação remota do OS X e o *DVD de instalação de aplicativos*. Para obter mais informações, consulte o arquivo Leia-me do Apple Hardware Test no *DVD de instalação de aplicativos* que veio com o seu computador.

# Como reinstalar software utilizando a Instalação Remota do Mac OS X

Utilize a Instalação Remota do Mac OS X no computador compartilhado cuja unidade de disco óptico você quer compartilhar (as instruções de instalação para isso e para outros componentes do software de configuração de compartilhamento de DVDs ou CDs estão na [página 16](#page-15-0)) quando quiser realizar uma destas tarefas em seu MacBook Air:

- Â Reinstale o Mac OS X e outro software fornecido com o MacBook Air.
- Â Redefina a senha.
- Use o Utilitário de Disco para reparar o disco rígido do MacBook Air.

*Nota:* Você pode também realizar essas tarefas utilizando a unidade SuperDrive do MacBook Air (disponível separadamente no endereço www.apple.com/br/store). Consulte a [página 54](#page-53-0).

#### <span id="page-48-0"></span>**Para usar a Instalação Remota do Mac OS X:**

**1** Insira o *DVD de instalação do Mac OS X* na unidade de disco óptico do outro computador.

**2** Se o outro computador for um Mac, abra /Aplicativos/Utilitários/Instalação Remota do Mac OS X. A menos que o outro Mac já tenha o Mac OS X v10.5.5, talvez seja preciso instalar esse aplicativo. No Windows, escolha "Instalação Remota do Mac OS X" no Assistente de Instalação.

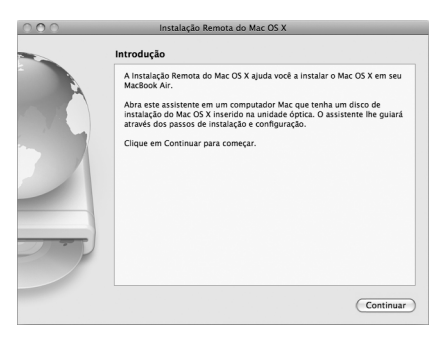

- **3** Leia a introdução e clique em Continuar.
- **4** Selecione o disco de instalação que deseja utilizar e clique em Continuar.
- <span id="page-49-0"></span>**5** Selecione uma conexão de rede: AirPort, se estiver utilizando uma rede AirPort, ou Ethernet, se o outro computador estiver em uma rede Ethernet e você tiver um adaptador de USB para Ethernet da Apple conectando o MacBook Air à mesma rede. Clique em Continuar.
- **6** Reinicie o MacBook Air e mantenha a tecla Opção pressionada enquanto ele inicializa, até que você veja uma lista dos discos de inicialização disponíveis.
- **7** Clique em Continuar em Instalação Remota do Mac OS X.

**8** Se você escolheu o AirPort como a rede na etapa [5](#page-49-0), no MacBook Air escolha a rede AirPort na lista local.

Se a rede for segura, será solicitado que você forneça uma senha. Você pode digitar um nome de rede particular escolhendo as reticências (...) e digitando o nome.

- **9** Se você escolheu o AirPort como sua rede na etapa [5](#page-49-0), quando vir o ícone de estado AirPort indicando a força do sial, clique em Continuar na Instalação Remota do Mac OS X.
- **10** Em seu MacBook Air, clique no botão de seta abaixo do ícone do instalador e siga um destes procedimentos:
	- Â Se quiser reinstalar o Mac OS X, vá para ["Como Reinstalar o Software Fornecido com](#page-50-0)  [o Seu MacBook Air" a página 51.](#page-50-0)
	- Â Se tiver esquecido a senha e precisar redefini-la, vá para ["Como redefinir a senha" a](#page-52-1)  [página 53.](#page-52-1)
	- Â Se quiser usar o Utilitário de Disco, vá para ["Uso do Utilitário de Disco" a página 53](#page-52-0).

## <span id="page-50-0"></span>**Como Reinstalar o Software Fornecido com o Seu MacBook Air**

Você pode utilizar os discos de instalação de software fornecidos com o seu computador para reinstalar o Mac OS X e qualquer outro aplicativo fornecido com o seu computador. Use o *DVD de instalação do Mac OS X* para reinstalar o Mac OS X. Você pode escolher a opção "Arquivar e Instalar" que salva seus arquivos e ajustes existentes, ou "Apagar e Instalar" que apaga todos os seus dados.

*Importante:* Se quiser reinstalar os aplicativos incluídos, utilize o Compartilhamento de DVD ou CD com o *DVD de instalação de aplicativos*. [Consulte "Configuração do](#page-15-0)  [Compartilhamento de DVD ou CD" a página 16.](#page-15-0)

## **Antes de instalar o Mac OS X:**

**1** Faça o backup dos seus arquivos mais importantes.

A Apple recomenda que você faça uma cópia de segurança das informações de seu disco rígido antes de restaurar o software. Você pode fazer isso conectando a unidade SuperDrive do MacBook Air e gravando informações importantes em DVDs ou CDs ou conectando um disco rígido externo à porta USB de seu MacBook Air. A Apple não se responsabiliza por nenhuma perda de dados.

**2** Certifique-se de que o seu adaptador de alimentação esteja conectado.

## **Para instalar o Mac OS X utilizando um computador compartilhado:**

- **1** Siga o procedimento para utilização da Instalação Remota do Mac OS X que começa na [página 49](#page-48-0).
- **2** Clique em Continuar em Instalação Remota do Mac OS X. Mensagens de estado aparecem na tela do outro computador durante a instalação.
- **3** Clique em Personalizar para selecionar o que instalar ou clique em Instalar para fazer uma instalação básica.
- **4** Siga as instruções da tela, selecionando o MacBook Air como o volume de destino da instalação.

*Note:* Para restaurar o Mac OS X no seu computador com as configurações originais de fábrica, clique em Opções no painel "Seleção de um Destino" do Instalador e, em seguida, selecione "Excluir e Instalar". Essa opção apaga o disco rígido do MacBook Air; portanto, certifique-se de ter feito o backup das informações importantes. Se você optar por essa opção, terá de usar o compartilhamento de DVD ou CD e o *DVD de instalação de aplicativos* para reinstalar os aplicativos incluídos.

**5** Clique em OK na Instalação Remota do Mac OS X e, quando a instalação estiver concluída, clique em Encerrar para sair da Instalação Remota do Mac OS X.

## <span id="page-52-1"></span>**Como redefinir a senha**

Você pode redefinir a sua senha de administrador e as senhas de todas as suas outras contas.

## **Para redefinir a sua senha utilizando um computador compartilhado e a Instalação Remota do Mac OS X:**

- **1** Siga o procedimento para utilização da Instalação Remota do Mac OS X que começa na [página 49](#page-48-0).
- **2** Clique em Continuar em Instalação Remota do Mac OS X.
- **3** No MacBook Air, escolha Utilitários > Redefinir Senha na barra de menus e siga as instruções na tela. Ao terminar, encerre o instalador do Mac OS X.
- **4** No outro computador, clique em Encerrar para sair da Instalação Remota do Mac OS X.

## <span id="page-52-0"></span>**Uso do Utilitário de Disco**

Quando precisar consertar, verificar ou apagar o disco rígido do MacBook Air, use o Utilitário de Disco compartilhando a unidade de disco óptico de um outro computador.

## **Para usar o Utilitário de Disco de um computador compartilhado:**

- **1** Siga o procedimento para utilização da Instalação Remota do Mac OS X que começa na [página 49](#page-48-0).
- **2** Clique em Continuar em Instalação Remota do Mac OS X.
- **3** No MacBook Air, escolha Instalador > Abrir Utilitário de Disco e, em seguida siga as instruções do painel Reparador para ver se o Utilitário de Disco pode reparar o disco. Ao terminar, encerre o instalador do Mac OS X no MacBook Air.

**4** No outro computador, clique em Encerrar para sair da Instalação Remota do Mac OS X. Se o Utilitário de Disco não ajudar, tente reinstalar o software do sistema do seu computador. Consulte ["Como Reinstalar o Software Fornecido com o Seu MacBook Air"](#page-50-0)  [a página 51](#page-50-0)*.*

# <span id="page-53-0"></span>Como reinstalar software utilizando a unidade SuperDrive do MacBook Air

**Para instalar o Mac OS X e os aplicativos fornecidos com o MacBook Air usando a unidade SuperDrive do MacBook Air:**

- **1** Conecte o MacBook Air SuperDrive ao MacBook Air e insira o *DVD de instalação do Mac OS X* para instalar o Mac OS X ou o *DVD de instalação de aplicativos* para instalar os aplicativos incluídos.
- **2** Para instalar o Mac OS X, clique duas vezes em Instalar Mac OS X. Para instalar aplicativos, clique duas vezes em Instalar Software Incluído.
- **3** Siga as instruções da tela, selecionando o MacBook Air como o volume de destino da instalação.

*Nota:* Para restaurar o Mac OS X no seu computador com as configurações originais de fábrica, clique em Opções no painel "Seleção de um Destino" do Instalador e, em seguida, selecione "Excluir e Instalar".

#### **Para redefinir a senha usando a unidade SuperDrive do MacBook Air:**

- **1** Conecte a unidade SuperDrive do MacBook Air ao MacBook Air e insira o *DVD de instalação do Mac OS X*.
- **2** Reinicie o MacBook Air e mantenha a tecla C pressionada até que ele inicialize.

**3** Escolha Utilitários > Redefinir Senha na barra de menus. Siga as instruções que aparecem na tela.

## **Para usar o Utilitário de Disco da unidade SuperDrive do MacBook Air:**

- **1** Conecte a unidade SuperDrive do MacBook Air ao MacBook Air e insira o *DVD de instalação do Mac OS X*.
- **2** Reinicie o MacBook Air e mantenha a tecla C pressionada até que ele inicialize.
- **3** Escolha Instalador > Abrir Utilitário de Disco. Quando o Utilitário de Disco abrir, siga as instruções do painel Reparador.

# Problemas com a Comunicação sem fio AirPort Extreme

Se tiver problemas ao usar a comunicação sem fio AirPort Extreme:

- Certifique-se de que o seu computador ou a rede que está tentando conectar esteja executando e possua um ponto de acesso sem fio.
- Certifique-se de ter configurado adequadamente o software de acordo com as instruções que acompanham a sua estação base ou ponto de acesso.
- Â Certifique-se de que você esteja dentro do alcance do outro computador ou da rede. Dispositivos eletrônicos próximos ou estruturas de metal podem interferir na comunicação sem fio e reduzir o raio de alcance. Reposicionar ou girar o seu computador pode melhorar a recepção.
- Verifique o ícone de estado do AirPort ( $\widehat{\mathcal{F}}$ ) na barra de menus. Até quatro barras podem aparecer, indicando a intensidade do sinal. Se a intensidade do sinal for fraca, tente alterar sua localização.

• Consulte a Ajuda AirPort (escolha Ajuda > Ajuda Mac e, em seguida, escolha Biblioteca > Ajuda AirPort na barra de menus). Consulte também as instruções fornecidas com o dispositivo sem fio para obter mais informações.

# Problemas com a Sua Conexão à Internet

O seu MacBook Air possui o aplicativo Assistente de Configuração de Rede para ajudálo a configurar uma conexão à Internet. Abra as Preferências do Sistema e clique em Rede. Clique no botão "Obter auxílio" para abrir o Assistente de Configuração de Rede.

Se tiver problemas com a conexão à Internet, tente usar o Diagnóstico da Rede.

## **Para utilizar o Diagnóstico da Rede:**

- 1 Escolha Apple ( $\hat{\bullet}$ ) > Preferências do Sistema.
- **2** Clique em Rede e, em seguida, clique em "Obter Auxílio".
- **3** Clique em Diagnósticos para abrir o Diagnóstico da Rede.
- **4** Siga as instruções que aparecem na tela.

Se o Diagnóstico da Rede não resolver o problema, pode ser que o problema seja com o provedor de acesso à Internet (ISP) ao qual você está tentando se conectar, com um dispositivo externo que você esteja utilizando para conectar-se ao ISP ou com o servidor que você está tentando acessar.

Se você tiver dois ou mais computadores compartilhando uma conexão de Internet, verifique se a rede sem fio está corretamente configurada. Você precisa saber se o seu provedor de acesso à Internet fornece um único endereço IP ou se ele fornece múltiplos endereços IP, um para cada computador.

Se somente um endereço IP for fornecido, você precisará de um roteador capaz de compartilhar a conexão, também conhecido como NAT (Network Address Translation) ou "Mascaramento de IP". Para obter informações de configuração, verifique a documentação fornecida com o seu roteador ou pergunte à pessoa que configurou a sua rede. Você pode utilizar uma estação base AirPort para compartilhar um endereço IP entre vários computadores. Para obter informações sobre como utilizar uma Estação Base AirPort, verifique a Ajuda Mac ou visite o site da AirPort da Apple no endereço www.apple.com/br/support/airport.

Se você não puder resolver o problema realizando estes passos, entre em contato com o provedor de serviços de Internet ou com o administrador da rede.

# Como Manter seu Software Atualizado

Você pode se conectar à Internet e fazer o download automático e gratuito das últimas versões de software, drivers e outras melhorias da Apple.

Quando estiver conectado à Internet, a Atualização de Software verifica nos servidores de Internet da Apple se existem atualizações disponíveis para o seu computador. Você pode configurar o seu MacBook Air para verificar as atualizações nos servidores da Apple periodicamente e, assim, poderá fazer o download e instalar as atualizações de software.

#### **Para ver se há atualizações de software:**

- **1** Abra as Preferências do Sistema.
- **2** Clique no ícone Atualização de Software e siga as instruções na tela.
	- Â Para obter mais informações, busque o tema "Atualização de Software" na Ajuda Mac.

Â Para obter as últimas informações sobre o Mac OS X, vá para www.apple.com/br/macosx.

## <span id="page-57-1"></span><span id="page-57-0"></span>Mais informações sobre serviço e suporte

O MacBook Air não possui nenhuma peça que possa ser consertada ou substituída pelo usuário. Se precisar de serviço, entre em contato com a Apple ou leve o seu MacBook Air a um fornecedor de serviços autorizado da Apple. Você pode encontrar mais informações sobre o MacBook Air através de recursos on-line, ajuda na tela, do utilitário Visão do Sistema ou do Apple Hardware Test.

## **Recursos on-line**

Para obter informações sobre serviço e suporte on-line, visite o site www.apple.com/br/support. Escolha o seu país no menu. Você pode pesquisar na AppleCare Knowledge Base, verificar se há atualizações de software ou obter ajuda nos fóruns de discussão da Apple.

#### **Ajuda na tela**

Na Ajuda Mac, você pode buscar respostas às suas perguntas, bem como instruções e informações sobre solução de problemas. Escolha Ajuda > Ajuda Mac.

#### **Visão do Sistema**

Para obter informações sobre o seu MacBook Air, consulte a Visão do Sistema. Mostra quais hardwares e softwares estão instalados, o número de série e a versão do sistema operacional, a quantidade de memória instalada e mais. Para abrir o utilitário Visão do Sistema, escolha Apple ( $\hat{\bullet}$ ) > Sobre este Mac na barra de menus e depois clique em Mais Informações.

## **Suporte e Serviço AppleCare**

O seu MacBook Air vem com 90 dias de suporte técnico e um ano de cobertura de garantia de reparação de hardware em uma loja distribuidora da Apple ou em um centro de serviços autorizado Apple, tal como um fornecedor de serviços autorizado Apple. Você pode aumentar o prazo de cobertura da garantia comprando um plano AppleCare Protection Plan. Para obter informações, visite o site www.apple.com/br/support/products ou o site de seu país que aparece abaixo.

Se precisar de assistência, os representantes do suporte telefônico AppleCare poderão ajudá-lo com a instalação e abertura de aplicativos, e com a solução de problemas básicos. Ligue para a central de suporte mais próxima de você (os primeiros 90 dias são gratuitos). Tenha a data de compra e o número de série do seu MacBook Air próximos quando fizer sua chamada.

Os seus 90 dias de suporte telefone gratuito começam na data da compra. Talvez as tarifas telefônicas não sejam gratuitas.

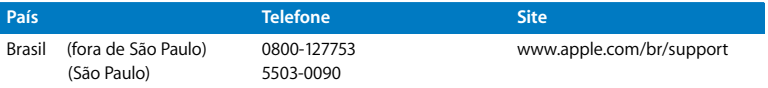

Os números de telefone podem mudar e as taxas de chamadas telefônicas nacionais podem ser aplicadas. Uma lista completa está disponível na web:

**www.apple.com/contact/phone\_contacts.html**

# Como Localizar o Número de Série de seu Produto

Use um dos métodos seguintes para encontrar o número de série do seu computador:

Â Vire o MacBook Air. O número de série está gravado no gabinete, perto da dobradiça.

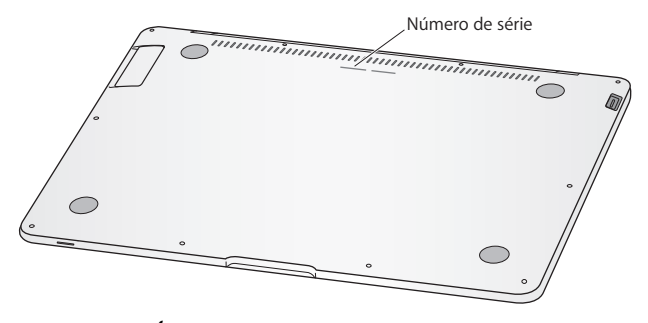

- **Escolha Apple (** $\bullet$ **) > Sobre este Mac, e em seguida clique no número de versão** abaixo das palavras "Mac OS X" para alternar entre o número de versão do Mac OS X, a fase da versão e o número de série.
- Abra o utilitário Visão do Sistema (em /Aplicativos/Utilitários/) e clique em Hardware.

**4**

# **4 Por último, mas não menos importante**

**www.apple.com/br/environment**

**Ajuda Mac ergonomia**

Para a sua segurança e a segurança do equipamento, siga estas regras para a limpeza e conservação do seu MacBook Air para que você possa trabalhar mais confortavelmente. Mantenha estas instruções à mão para consulta.

# Informações Importantes sobre Segurança

*Aviso:* A omissão do seguimento destas instruções de segurança pode resultar em incêndio, choque elétrico ou outros danos e prejuízos.

**Manuseio adequado** Configure o seu MacBook Air em uma superfície de trabalho estável que permita uma circulação de ar adequada sob e ao redor do computador. Não utilize seu MacBook Air sobre um travesseiro ou outro material macio, pois o material pode bloquear os orifícios de ventilação. Nunca coloque nada sobre o teclado ao operar o computador. Nunca coloque objetos nas aberturas de ventilação.

A parte inferior do MacBook Air pode se aquecer bastante durante o uso normal. Se ço seu MacBook Air estiver no seu colo e se aquecer até alcançar uma temperatura incômoda, remova-o do seu colo e coloque-o sobre uma superfície de trabalho estável.

**Água e locais úmidos** Mantenha o seu computador longe de fontes de líquidos, como bebidas, banheiros, banheiras, chuveiros e assim por diante. Protege o seu computador contra umidade ou tempo úmido, como chuva, neve e neblina.

**Adaptador de Alimentação MagSafe de 45 W** Verifique se o conector ou o cabo de alimentação de corrente alternada está totalmente inserido no adaptador de alimentação e se os pinos elétricos de seu conector de corrente alternada estão na posição totalmente estendida antes de conectar o adaptador a uma tomada de parede. Use somente o adaptador de alimentação fornecido com o seu MacBook Air ou um autorizado pela Apple que seja compatível com este produto. O cabo de alimentação de corrente alternada tem uma conexão aterrada. O adaptador de alimentação pode se aquecer bastante durante o uso normal. Coloque sempre o adaptador de alimentação diretamente a uma tomada elétrica ou coloque-o no chão em um local bem ventilado.

Desconecte o adaptador de alimentação e todos os outros cabos caso ocorra uma destas condições:

- Você deseja limpar o gabinete (use somente o procedimento recomendado descrito na [página 66](#page-65-0)).
- Se o cabo de alimentação ou o plugue estiverem danificados.
- Â Se o seu MacBook Air ou o adaptador de alimentação foram expostos à chuva, umidade excessiva ou de algum líquido foi derramado dentro do gabinete.
- Â Se o seu MacBook Air ou adaptador de alimentação foi derrubado, o gabinete foi danificado ou você acha que é necessário obter serviço ou reparação.

A porta de alimentação do MagSafe contém um ímã que pode apagar os dados de um cartão de crédito, do iPod ou de outro dispositivo. Para preservar seus dados, não coloque estes e outro material ou dispositivo magneticamente sensível a menos de 25 mm de distância desta porta.

Se cair algum fragmento dentro da porta de alimentação MagSafe, remova-o cuidadosamente com um cotonete seco.

**Bateria** Não utilize mais a bateria se o seu MacBook Air cair ou se a bateria estiver amassada, dobrada, deformada ou danificada. Não exponha a bateria a temperaturas acima de 100° C. Não remova a bateria de seu MacBook Air. A bateria só pode ser substituída por um fornecedor de serviços autorizado Apple.

**Danos à audição** Pode ocorrer perda permanente de audição se fones de ouvido normais ou do tipo earbud forem utilizados com um volume alto. Com o tempo, você pode adaptar-se a ouvir um volume elevado de som, que pode parecer normal, mas que pode danificar a sua audição. Se você sentir um zumbido nos ouvidos ou um som abafado, interrompa o uso e consulte um médico especialista em audição. Quanto mais alto o volume, menor o tempo requerido antes que a sua audição seja afetada. Os especialistas em audição sugerem que, para proteger a sua audição, você deve:

- Â Limitar a quantidade de tempo que você usa os fones de ouvido normais ou do tipo earbud em alto volume.
- Evite aumentar o volume para bloquear os ruídos do ambiente.
- Abaixe o volume caso não consiga escutar as pessoas falando próximas a você.

**Atividades de alto risco** Este sistema de computador não foi projetado para uso na operação de instalações nucleares, navegação de aeronaves, sistemas de comunicações, sistemas de controle de tráfego aéreo ou qualquer outro uso em que uma falha no sistema de computador possa levar a mortes, danos pessoais ou danos ambientais graves.

# Informações Importantes sobre Manipulação

*NOTA:* A falha em seguir estas instruções de manipulação podem resultar em danos ao seu MacBook Air ou a outras propriedades.

**Transporte do MacBook Air** Se você transporta o seu MacBook Air em uma bolsa ou maleta, verifique se não há itens soltos (como clipes de papel ou moedas) que possam acidentalmente entrar no computador através das aberturas de ventilação ou que possam ficar emperrados em uma porta. Além disso, mantenha os itens magneticamente sensíveis longe da porta de alimentação MagSafe.

**Como usar conectores e portas** Nunca force um conector em uma porta. Ao conectar um dispositivo, certifique-se de que a porta esteja livre de fragmentos, que o conector coincide com a porta e que você posicionou o conector corretamente em relação à porta. **Como guardar o seu MacBook Air** Se você for guardar o seu MacBook Air por um período prolongado , mantenha-o em um local fresco (idealmente, 71° F ou 22° C) e descarregue a bateria até alcançar 50 por cento. Se for armazenar seu computador por mais de cinco meses, descarregue a bateria até aproximadamente 50 por cento. Para manter a capacidade da bateria, recarregue-a em 50 por cento a cada seis meses, mais ou menos.

<span id="page-65-0"></span>**Limpeza do MacBook Air** Ao limpar a parte externa de seu computador e dos componentes, primeiro desligue o MacBook Air e, em seguida, desconecte o adaptador de alimentação. Em seguida, use um pano macio, limpo e seco para limpar o exterior do computador. Evite deixar entrar umidade nas aberturas. Não utilize líquidos em spray diretamente no seu computador. Não utilize aerossóis, solventes ou abrasivos que possam danificar o acabamento.

**Limpeza da tela de seu MacBook Air** Para limpar a tela de seu MacBook Air, primeiro desligue o MacBook Air e desconecte o adaptador de alimentação. Em seguida, utilize o pano de limpeza fornecido com o MacBook Air para limpar a tela. Umedeça o pano com água, se for necessário. Não borrife líquidos diretamente na sua tela.

# Dicas sobre Ergonomia

Aqui estão algumas dicas para ajustar o seu ambiente de trabalho e torná-lo saudável.

## **Teclado e Trackpad**

Ao usar o teclado e o trackpad, seus ombros devem estar relaxados. O seu braço e o antebraço devem formar um ângulo pouco maior que 90 graus, com o seu pulso e sua mão quase em uma linha reta.

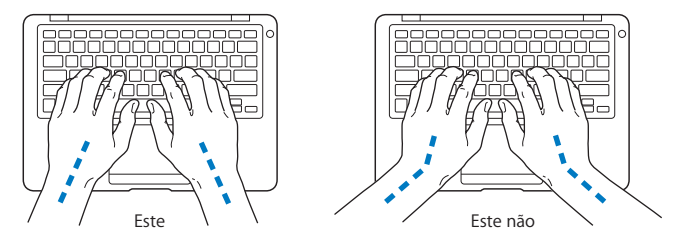

Toque levemente o teclado ao digitar ou usar o trackpad e mantenha suas mãos e dedos relaxados. Evite rolar seus polegares sob as palmas das mãos.

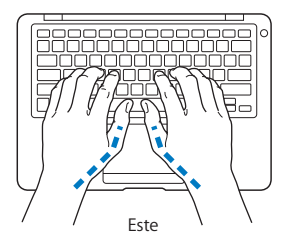

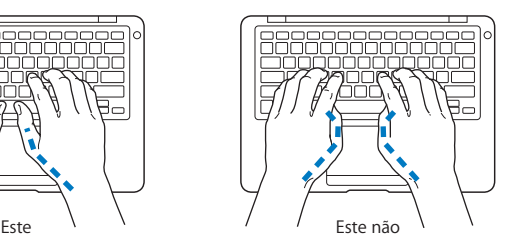

Altere sempre a posição das mãos para evitar fatiga. Alguns usuários de computadores podem desenvolver desconfortos em suas mãos, pulsos ou braços após o uso intensivo sem intervalos. Se começar a desenvolver uma dor crônica ou desconforto nas suas mãos, pulsos e ombros, consulte um médico especialista qualificado.

## **Mouse Externo**

Se você usa um mouse externo, coloque o mouse na mesma altura que o teclado e em um alcance confortável.

## **Cadeira**

É preferível utilizar uma cadeira ajustável que forneça um suporte firme e cômodo. Ajuste a altura da cadeira para que as suas pernas estejam na posição horizontal e seus pés estejam apoiados no chão. O encosto da cadeira deve apoiar a parte inferior de suas costas (a região lombar). Siga as instruções do fabricante para ajustar o encosto da cadeira de forma que se adapte perfeitamente ao seu corpo.

Talvez você tenha que abaixar a sua cadeira para que os seus antebraços e mãos estejam em um ângulo adequado com o teclado. Se isso impedir que você coloque os seus pés apoiados completamente no chão, você pode usar um apoio para os pés com altura regulável para eliminar o espaço entre o chão e seus pés. Ou você também pode abaixar a área de trabalho para eliminar a necessidade de um apoio para os pés. Uma outra opção é usar uma mesa com uma bandeja para o teclado que seja mais baixa do que a superfície de trabalho normal.

## **Tela Integrada**

Ajuste o ângulo da tela para minimizar o brilho e os reflexos de luzes e janelas. Não force a tela se encontrar resistência. A tela não foi projetada para abrir mais do que 125 graus.

Você pode ajustar o brilho da tela ao levar o computador de um local a outro, ou se a luz da sua área de trabalho for alterada.

Na Internet você poderá encontrar mais informações sobre ergonomia:

**www.apple.com/about/ergonomics**

# Apple e o Meio-Ambiente

A Apple Inc. reconhece que tem grande responsabilidade na minimização do impacto ambiental causado por seus produtos e operações.

Mais informações estão disponíveis na web:

**www.apple.com/br/environment**

## **Regulatory Compliance Information**

#### **FCC Compliance Statement**

This device complies with part 15 of the FCC rules. Operation is subject to the following two conditions: (1) This device may not cause harmful interference, and (2) this device must accept any interference received, including interference that may cause undesired operation. See instructions if interference to radio or television reception is suspected.

L'utilisation de ce dispositif est autorisée seulement aux conditions suivantes: (1) il ne doit pas produire de brouillage et (2) l'utilisateur du dispositif doit étre prêt à accepter tout brouillage radioélectrique reçu, même si ce brouillage est susceptible de compromettre le fonctionnement du dispositif.

#### **Radio and Television Interference**

This computer equipment generates, uses, and can radiate radio-frequency energy. If it is not installed and used properly—that is, in strict accordance with Apple's instructions—it may cause interference with radio and television reception.

This equipment has been tested and found to comply with the limits for a Class B digital device in accordance with the specifications in Part 15 of FCC rules. These specifications are designed to provide reasonable protection against such interference in a residential installation. However, there is no guarantee that interference will not occur in a particular installation.

You can determine whether your computer system is causing interference by turning it off. If the interference stops, it was probably caused by the computer or one of the peripheral devices.

If your computer system does cause interference to radio or television reception, try to correct the interference by using one or more of the following measures:

- **•** Turn the television or radio antenna until the interference stops.
- Move the computer to one side or the other of the television or radio.
- Move the computer farther away from the television or radio.
- Plug the computer in to an outlet that is on a different circuit from the television or radio. (That is, make certain the computer and the television or radio are on circuits controlled by different circuit breakers or fuses.)

If necessary, consult an Apple Authorized Service Provider or Apple. See the service and support information that came with your Apple product. Or consult an experienced radio/television technician for additional suggestions.

*Important:* Changes or modifications to this product not authorized by Apple Inc. could void the EMC compliance and negate your authority to operate the product.

This product has demonstrated EMC compliance under conditions that included the use of compliant peripheral devices and shielded cables (including Ethernet network cables) between system components. It is important that you use compliant peripheral devices and shielded cables between system components to reduce the possibility of causing interference to radios, television sets, and other electronic devices.

*Responsible party (contact for FCC matters only):* Apple Inc. Corporate Compliance 1 Infinite Loop M/S 26-A Cupertino, CA 95014-2084

#### **Wireless Radio Use**

This device is restricted to indoor use when operating in the 5.15 to 5.25 GHz frequency band.

Cet appareil doit être utilisé à l'intérieur.

#### **Exposure to Radio Frequency Energy**

The radiated output power of the AirPort Extreme technology is below the FCC radio frequency exposure limits. Nevertheless, it is advised to use the wireless equipment in such a manner that the potential for human contact during normal operation is minimized.

#### **FCC Bluetooth Wireless Compliance**

The antenna used with this transmitter must not be colocated or operated in conjunction with any other antenna or transmitter subject to the conditions of the FCC Grant.

#### **Bluetooth Industry Canada Statement**

This Class B device meets all requirements of the Canadian interference-causing equipment regulations.

Cet appareil numérique de la Class B respecte toutes les exigences du Règlement sur le matériel brouilleur du Canada.

#### **Industry Canada Statement**

Complies with the Canadian ICES-003 Class B specifications. Cet appareil numérique de la classe B est conforme à la norme NMB-003 du Canada. This device complies with RSS 210 of Industry Canada.

#### **Europe—EU Declaration of Conformity**

See: www.apple.com/euro/compliance

#### **Korea Warning Statements**

"당해 무선설비는 운용 중 전파혼신 가능성이 있음" "이 기기는 인명안전과 관련된 서비스에 사용할 수 없습니다"

#### B급 기기(가정용 방송통신기기)

이 기기는 가정용(B급)으로 전자파적한등록을 한 기기로서 주로 가정에서 사용하는 것을 목적으로 하며. 모든 지역에서 사용할 수 있습니다.

#### **Singapore Wireless Certification**

Complies with **IDA Standards** DB00063

#### **Taiwan Wireless Statements**

#### 無線設備的警告聲明

經型式認證合格之低功率射頻電機,非經許可,公司、 商號或使用者均不得擅自變更頻率、加大功率或變更原 設計之特性及功能。低功率射頻雷機之使用不得影響飛 **航安全及干摄合法通信; 經發現有干擾現象時, 應立即** 停用,並改善至無干擾時方得繼續使用。前項合法通信 指依雷信法規定作業之無線雷通信。低功率射頻雷機須 **忍受合法通信或工業·科學及醫療用電波輻射性電機設** 備之干擾。

#### 如有這 頻率:

於 5 25GHz 至 5 35GHz 區域內操作之 無線設備的警告聲明

工作頻率 5.250 ~ 5.350GHz 該頻段限於室內使用。

#### **Taiwan Class B Statement**

Class B 設備的警告聲明 NIL.

**Russia**

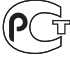
## **VCCI Class B Statement**

情報処理装置等雷波障害自主規制について

この装置は、情報処理装置等電波障害自主規制協議 会 (VCCI) の基準に基づくクラス B 情報技術装置で す。この装置は家庭環境で使用されることを目的と していますが、この装置がラジオやテレビジョン受 信機に近接して使用されると、受信障害を引き起こ すことがあります.

取扱説明書に従って正しい取扱をしてください。

### **External USB Modem Information**

When connecting your MacBook Air to the phone line using an external USB modem, refer to the telecommunications agency information in the documentation that came with your modem.

# **ENERGY STAR**® **Compliance**

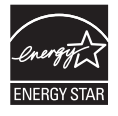

As an ENERGY STAR® partner, Apple has determined that standard configurations of this product meet the ENERGY STAR® guidelines for energy efficiency. The ENERGY STAR® program is a partnership with electronic equipment manufacturers to promote energy-efficient products. Reducing energy consumption of products saves money and helps conserve valuable resources.

This computer is shipped with power management enabled with the computer set to sleep after 10 minutes of user inactivity. To wake your computer, click the mouse or trackpad button or press any key on the keyboard.

For more information about ENERGY STAR®, visit: www.energystar.gov

### 中国

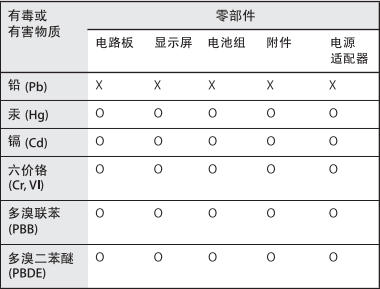

Q·表示该有毒有害物质在该部件所有均质材料中的含量均在 SI/T 11363-2006 规定的限量要求以下。

x· 表示该有毒有害物质至少在该部件的某一均质材料中的含 量超出 SI/T 11363-2006 规定的限量要求。

根据中国电子行业标准 SJ/T11364-2006和相关的中国 政府法规、本产品及其某些内部或外部组件上可能带 有环保使用期限标识。取决于组件和组件制造商、产 品及其组件上的使用期限标识可能有所不同。组件上 的使用期限标识优先于产品上任何与之相冲突的或不 同的环保使用期限标识。

## **Informações sobre Descarte e Reciclagem**

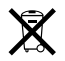

Este símbolo indica que o seu produto deve ser descartado de modo apropriado de acordo com as leis e regulamentações locais. Quando seu produto atingir o fim de sua vida útil, entre em contato com a Apple ou com as autoridades locais para saber sobre as opções de reciclagem.

Para obter informações sobre o programa de reciclagem da Apple, visite o site www.apple.com/br/environment/recycling.

### **Informações Sobre o Descarte da Bateria**

Descarte as baterias de acordo com as normas e leis ambientais locais.

*Nederlands:* Gebruikte batterijen kunnen worden ingeleverd bij de chemokar of in een speciale batterijcontainer voor klein chemisch afval (kca) worden gedeponeerd.

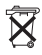

*Deutschland:* Dieses Gerät enthält Batterien. Bitte nicht in den Hausmüll werfen. Entsorgen Sie dieses Gerätes am Ende seines Lebenszyklus entsprechend der maßgeblichen gesetzlichen Regelungen.

*Taiwan:*

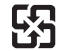

廢電池請回收

#### *European Union—Disposal Information:*

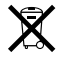

O símbolo acima significa que, de acordo com as leis e regulamentações locais, o produto deve ser descartado separado do lixo doméstico. Quando este produto atingir o fim de sua vida útil, leve-o a um ponto de coleta designado pelas autoridades locais. Alguns pontos de coleta aceitam produtos gratuitamente. A coleta separada e a reciclagem do produto no momento do descarte ajudará a conservar os recursos naturais e garantirá uma reclicagem de forma respeitosa com o meio-ambiente e a saúde humana.

#### $\bullet$  Apple Inc.

© 2008 Apple Inc. Todos os direitos reservados. De acordo com as leis de copyright (direitos autorais), este manual não pode ser copiado, em sua totalidade ou em parte, sem o consentimento por escrito da Apple.

Todos os esforços foram feitos para assegurar que as informações deste manual sejam precisas. A Apple não se responsabiliza por erros de impressão ou de transcrição.

Apple 1 Infinite Loop Cupertino, CA 95014-2084 408-996-1010 www.apple.com

Apple, o logotipo Apple, AirPort, AirPort Extreme, Cover Flow, Exposé, GarageBand, iCal, iChat, iLife, iMovie, iPhoto, iPod, iSight, iTunes, Keynote, Mac, MacBook, Macintosh, Mac OS, MagSafe, Photo Booth e SuperDrive são marcas de fábrica da Apple Inc., registradas nos EUA e em outros países.

Finder, iWeb, MacBook Air, Multi-Touch, Spotlight e Time Machine são marcas registradas da Apple Inc.

AppleCare, Apple Store e iTunes Store são marcas de serviço da Apple Inc., registradas nos EUA e em outros países.

ENERGY STAR® é uma marca registrada nos EUA.

Intel, Intel Core e Xeon são marcas registradas da Intel Corp. nos Estados Unidos e em outros países.

A marca Bluetooth® e seus logotipos são de propriedade da Bluetooth SIG, Inc. e qualquer uso de tais marcas pela Apple Inc. se realiza sob licença.

Outras empresas e nomes de produtos mencionados aqui são marcas registradas de suas respectivas

empresas. A menção de produtos de terceiros possui apenas um objetivo informativo e não constitui um endosso ou recomendação. A Apple não assume nenhuma responsabilidade no que se refere ao desempenho ou uso destes produtos.

Fabricado sob licença da Dolby Laboratories. "Dolby", "Pro Logic" e o símbolo D duplo são marcas registradas da Dolby Laboratories. Confidential Unpublished Works, © 1992–1997 Dolby Laboratories, Inc. Todos os direitos reservados.

O produto descrito neste manual incorpora tecnologia de proteção de copyright protegida por solicitações de métodos de certas patentes americanas e outros direitos de propriedade intelectual da Macrovision Corporation e de outros proprietários de direitos autorais. O uso de tecnologia de proteção de copyright deve ser autorizado por Macrovision Corporation e deve ser utilizado para a casa e outros usos de visualização limitada somente se autorizado pela Macrovision Corporation. A engenharia reversa ou a desmontagem estão proibidas.

Solicitações de equipamentos Patentes americanas números 4.631.603, 4.577.216, 4.819.098 e 4.907.093, licenciadas apenas para visualizações limitadas.

Publicado simultaneamente nos Estados Unidos e no Canadá.